# Configurazione di Smart Licensing sulle piattaforme IOS-XE per CUBE <u>r</u>

# Sommario

Introduzione **Panoramica Prerequisiti Requisiti** Componenti usati Cos'è Smart Licensing? Componenti Come Funziona Smart Licensing? **Operazione** Vantaggi Funzionalità e caratteristiche Smart Licensing per CUBE Report Confronto tra CUBE Classic e New Smart Licensing Compatibilità con le versioni precedenti delle licenze Gerarchia di licenze Smart Licenze per piattaforme Requisiti delle licenze Smart per release Configurazioni delle licenze - Versioni 16.11, 16.12 e 17.1 Smart License - Stati Stato registrazione Stato autorizzazione Uso di Call Home Utilizzo del satellite locale Utilizzo di Smart License Reservation Riserva delle licenze con Cisco Smart Software Manager Registrare il dispositivo con l'uso del codice di autorizzazione Disattiva prenotazione Smart License Conversione Led Dispositivo Versione 17.2.1r, 17.3 e 17.3.1a versioni 17.3.2 e successive Metodi aggiuntivi SLE-Reporting SLE-Transport **Intelligente** Call Home Cisco Smart License Utility Manager Airgap/Offline, metodo

Imposizione SLE **Verifica** Comandi per verificare la registrazione della piattaforma **Manutenzione** Smart Licensing (versione da 16.10.1a a 17.3.1a) Syslog SLE (versione 17.3.2 e successive) Risoluzione dei problemi Impossibile registrare il dispositivo Informazioni correlate

# Introduzione

Questo documento descrive il concetto e la necessità di Cisco Smart Software Licensing per Cisco Unified Border Element (CUBE).

Contributo di Ankush Vijay, Cisco Technical Consulting Engineer.

# Panoramica

Cisco Smart Software Licensing deve rimuovere le barriere dei diritti attuali e fornire informazioni sulla base di installazione del software per semplificare l'acquisto, la distribuzione, la registrazione e il rinnovo del software Cisco. L'utente, i partner scelti e Cisco possono visualizzare l'hardware, i diritti software e, infine, i servizi nell'interfaccia Cisco Smart Software Manager. Tutti i prodotti concessi in licenza da Smart Software, dopo la configurazione e l'attivazione con un singolo token, devono registrarsi autonomamente ed eliminare la necessità di visitare un sito Web e registrare il prodotto dopo l'attivazione con le chiavi di attivazione del prodotto (PAK). Anziché utilizzare PAK o file di licenza, Smart Software Licensing stabilisce un pool di licenze software o diritti che possono essere utilizzati in tutta l'azienda in modo flessibile e automatizzato. La creazione di pool è particolarmente utile con le autorizzazioni RMA (Return Materials Authorizations) in quanto elimina la necessità di riospitare le licenze. Cisco Smart Software Manager consente di gestire in modo semplice e rapido l'installazione delle licenze in tutta l'azienda. Grazie alle offerte di prodotti standard, a una piattaforma di licenze standard e ai contratti flessibili, l'esperienza con il software Cisco è più semplice e produttiva.

# **Prerequisiti**

### Requisiti

Cisco raccomanda la conoscenza dei seguenti argomenti:

- Set funzioni e pacchetti tecnologici Cisco IOS®-XE
- Connessione di rete
- Copia dei file in Cisco IOS<sup>®</sup>
- Nozioni di base sulle licenze Smart
- Modello di licenza classico
- Conoscenza di come lavorare CUBE, CME, SRST

### Componenti usati

Il documento può essere consultato per tutte le versioni software o hardware.

Le informazioni discusse in questo documento fanno riferimento a dispositivi usati in uno specifico ambiente di emulazione. Su tutti i dispositivi menzionati nel documento la configurazione è stata ripristinata ai valori predefiniti. Se la rete è operativa, valutare attentamente eventuali conseguenze derivanti dall'uso dei comandi.

# Cos'è Smart Licensing?

Le licenze intelligenti rappresentano un nuovo modo di concepire le licenze software. Si tratta di un repository e di uno strumento di verifica della conformità delle licenze basato su cloud.

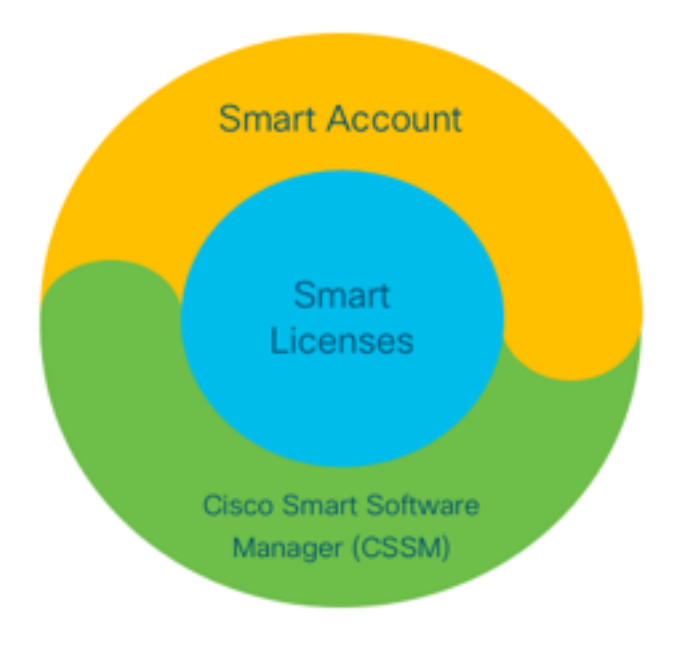

### Componenti

- Smart Account Uno Smart Account viene utilizzato per creare utenti e gruppi e organizzare le licenze in base alle proprie esigenze aziendali.
- Licenze Smart: Alla base vi è Smart Licensing, un approccio flessibile che semplifica la gestione delle licenze software.
- Cisco Smart Software Manager (CSM): CSSM è un portale intuitivo dove è possibile attivare e gestire tutte le licenze Cisco.

# Come Funziona Smart Licensing?

Tutte le licenze acquistate vengono inserite direttamente nei prodotti Smart Account registrati nello Smart Account e ne verifica la conformità. Queste licenze sono autonome (non sono legate a un prodotto). Dispone di un sistema di gestione dell'inventario software che risponde a due domande:

- Cosa ho acquistato?
- Che cos'è che uso?

Le licenze Smart Licensing sono concesse all'utente, non all'installazione del prodotto. Le licenze vengono raggruppate per l'intero account/sottoaccount (Smart Account). Queste licenze non sono limitate a nodi a un dispositivo che semplifica la registrazione e l'eliminazione della chiave PAK.

# **Operazione**

- Smart Licensing non è un meccanismo di applicazione. Acquisisce e segnala semplicemente la proprietà della licenza e i dettagli sul consumo inviati da un prodotto Cisco.
- Quando viene avviata, l'istanza di un prodotto esegue il report e la registrazione. Ogni volta che viene richiesta una nuova funzionalità, questa viene nuovamente archiviata.
- e periodicamente.
- Qualsiasi utilizzo di funzionalità per le quali il prodotto non è concesso in licenza viene segnalato come lead qualificati ai team di vendita.

# Vantaggi

- Piattaforma di licenza standard per il supporto di una vasta gamma di modelli di utilizzo.
- Riduzione dei tempi di ciclo con attivazione e registrazione automatiche anziché manuali.
- Ottenere visibilità sul consumo del software (che cosa viene acquistato e cosa viene distribuito) nella rete.
- Eliminazione della necessità di RMA o di azioni di rihosting.
- Apportare le modifiche in pochi minuti anziché in giorni o settimane.

# Funzionalità e caratteristiche

Tutti i prodotti vengono registrati automaticamente al momento dell'installazione e della configurazione. Non è necessario l'intervento di una chiave PAK o di una chiave di licenza. Un portale basato su cloud fornisce visibilità su ciò che è stato acquistato e su ciò che è stato distribuito all'interno della rete. Le licenze non sono più bloccate da nodi al dispositivo. Con Smart Licensing è inoltre possibile creare pool di licenze (un raggruppamento logico di diritti) per riflettere la struttura organizzativa.

# Smart Licensing per CUBE

Attivazione:

- Nessuna chiave PAK o RTU
- Facile registrazione
- Record accurati dei diritti di licenza software
- Nodo licenze sbloccato
- Coerenza delle licenze tra i prodotti Unified Communications (UC)

Gestisci diritti:

- Smart Software Manager è uno strumento basato su cloud
- Account virtuali per segmentare le risorse aziendali in base alle esigenze aziendali
- Pool di licenze per distribuire e utilizzare licenze
- Eliminazione delle autorizzazioni per la restituzione del materiale e il re-hosting
- Opzioni di implementazione flessibili

• Avvisi per suggerimenti tempestivi tramite Smart Software Manager o e-mail

# Report

Autorizzazione:

- $\bullet$  Il rapporto spettante indica la quantità di ogni tipo di licenza acquistata, in uso, e un'eccedenza o una carenza (eccedenza).
- Ottimizzare le licenze utilizzate per individuare le risorse necessarie.

Licenza limitata alla durata:

● Visibilità completa delle licenze con durata limitata e delle date di scadenza

• Aiuta a pianificare un budget per l'acquisto di cosa e quando necessario Istanza prodotto:

- Elenca le istanze del prodotto negli account smart e virtuali
- Controllo più preciso dell'utilizzo del software

# Confronto tra CUBE Classic e New Smart Licensing

Offerta complessa:

- Pacchetto su più livelli e multisessione (25/05/100)
- Autorizzazioni per applicazioni specifiche ISR o ASR
- Licenze RTU bloccate da nodi
- Non portatile o da riacquistare con il nuovo hardware
- Difficoltà di monitoraggio
- Generalmente con provisioning non corretto o utilizzo sconosciuto
- Offerte solo lato trunk

#### Precedente licenza Classic (CUBE) Nuova offerta di licenza Smart (CUBE) Offerta semplificata:

- Diritti per sessione paga solo per ciò che è necessario
- Collegamento al servizio SWSS per supporto e portabilità
- Diritti per le licenze comuni alle piattaforme Cisco ISR/ASR
- Diritti pool flessibili
- Prestito di licenze per le funzionalità (standard/ridondante)
- Stato utilizzo e non conformità
- Nuove caratteristiche
- Lineare e proxy multimediale
- 1. ISR = Router di servizio integrato
- 2. ASR = Aggregation Services Router
- 3. RTU = Diritto All'Uso
- 4. HW = Hardware
- 5. SWSS = Servizio di supporto software Cisco

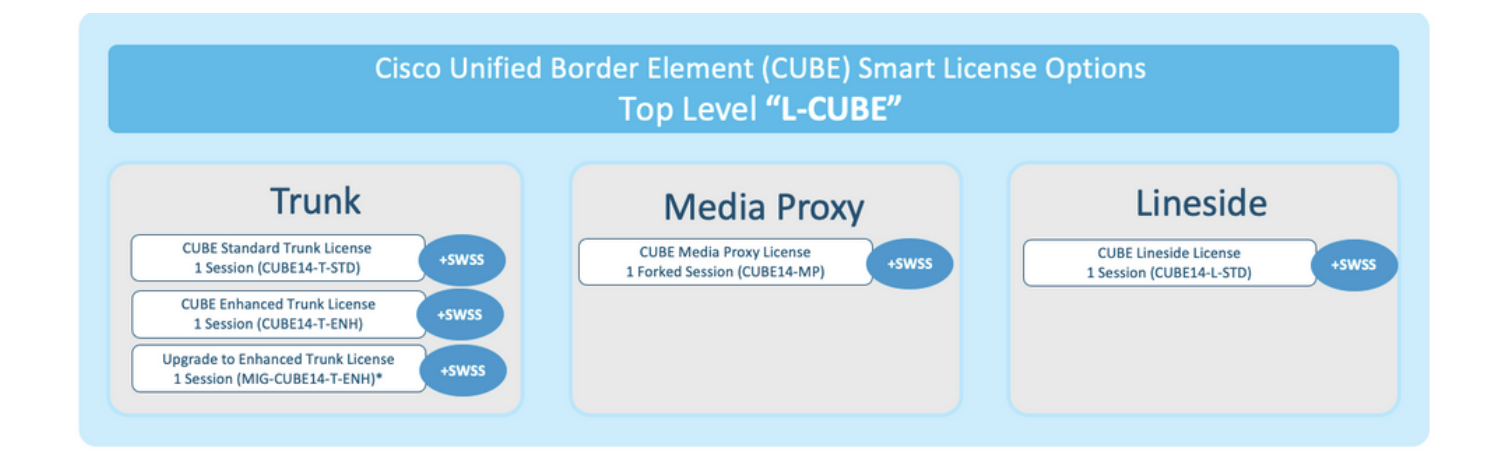

Compatibilità con le versioni precedenti delle licenze

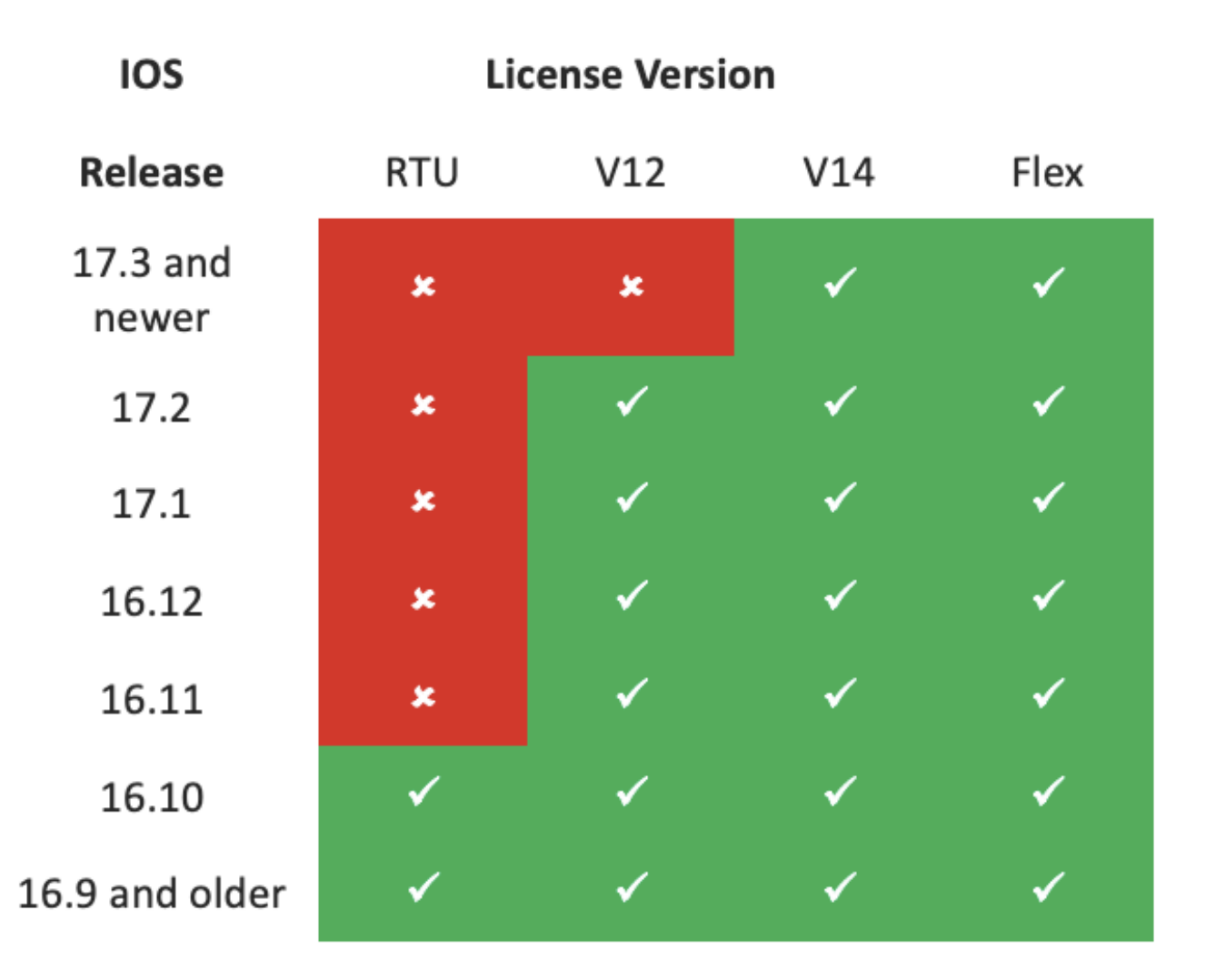

- Per semplificare l'acquisto e la gestione delle licenze, le licenze CUBE attuali danno diritto a utilizzare tutte le versioni software supportate.
- Èsufficiente disporre delle versioni più recenti, indipendentemente dal software utilizzato.
- CSSM utilizza le gerarchie di licenze per fornire questa funzionalità.

### Gerarchia di licenze Smart

- Le gerarchie di licenze intelligenti consentono di utilizzare le licenze disponibili con diritti più elevati per coprire un numero inferiore di licenze di livello inferiore.
- Le gerarchie consentono inoltre alle licenze delle versioni successive di autorizzare i sistemi precedenti.
- Per utilizzare le gerarchie di licenze è necessario un server licenze locale (satellite) versione 7 o successiva.

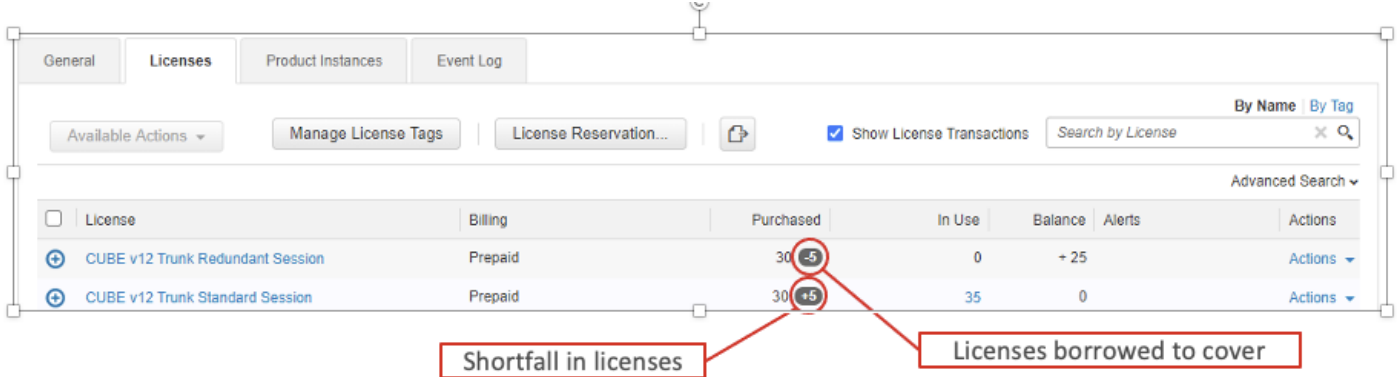

### Licenze per piattaforme

Per eseguire le funzionalità CUBE, i router hanno un requisito di licenza di piattaforma minimo. Oltre all'utilizzo delle funzionalità, sono necessarie licenze per le sessioni CUBE.

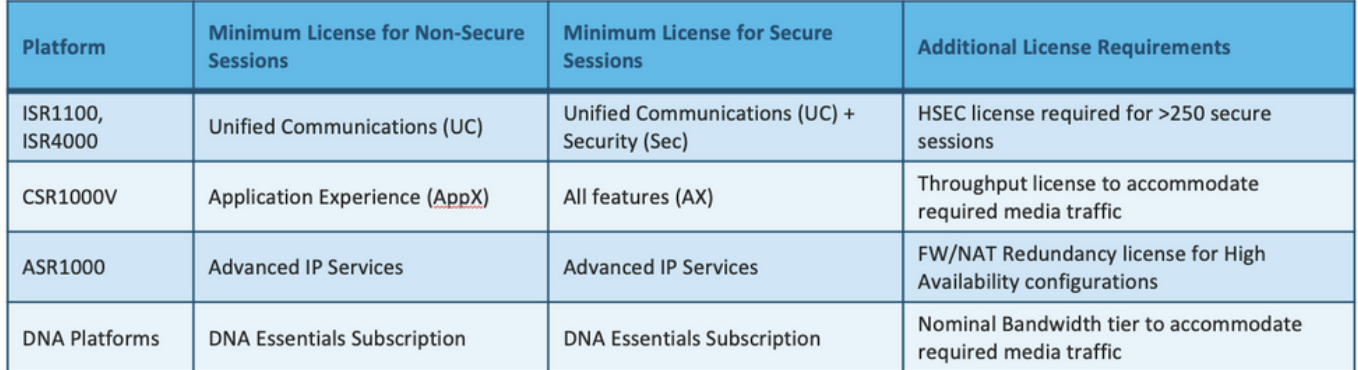

Queste configurazioni di licenza sono necessarie per accedere alle CLI CUBE:

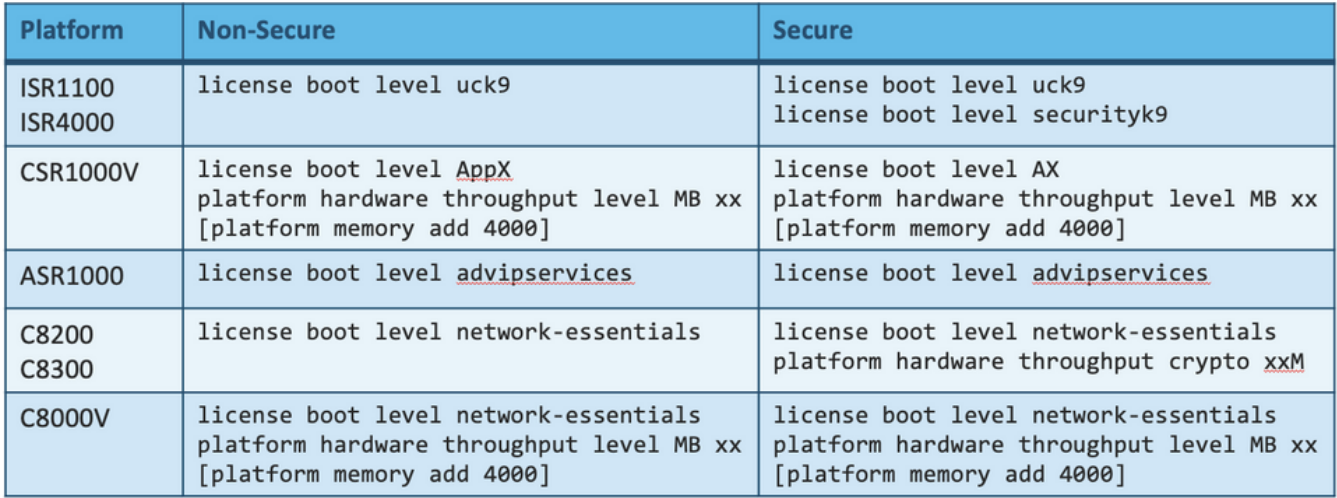

significa che, se è stata continuata la registrazione a CSM e le licenze sono in stato "Non conforme", le chiamate sono comunque consentite. Tuttavia, se la registrazione in CSM viene interrotta, il servizio SIP (Session Initiation Protocol) viene disabilitato e le chiamate interrompono l'elaborazione.

Dall'avvio della release 17.6.2, questo comportamento è cambiato quando il servizio SIP non è interessato dalle conferme del report delle licenze.

# Requisiti delle licenze Smart per release

Il supporto per Smart Licensing è iniziato con Cisco IOS-XE 16.10.1. In Cisco IOS-XE 17.3.2 e 17.4.1, è stato avviato il supporto per un metodo semplificato di Smart Licensing con l'uso della modalità Solo licenze.

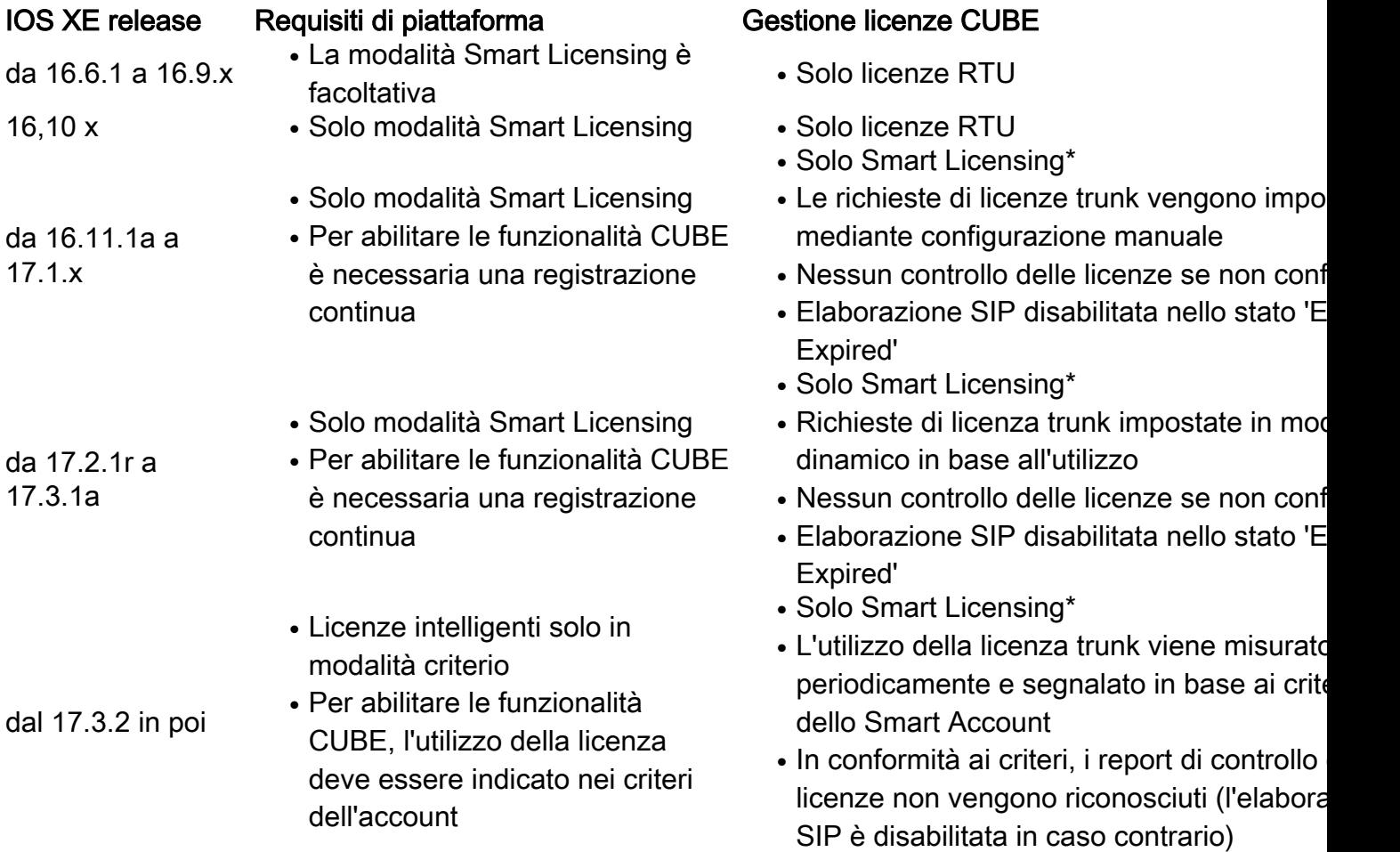

# Configurazioni delle licenze - Versioni 16.11, 16.12 e 17.1

Il report sul consumo delle licenze in Cisco IOS-XE versioni 16.11, 16.12 e 17.1 viene configurato manualmente con l'uso di questi comandi:

#### • Router (conf)ig# voice service voip

#### • Router (conf-voi-serv)#mode border-element license capacity <conteggio\_sessioni>

Con queste versioni, il report sulla capacità della licenza è sia statico che opzionale.

Le piattaforme CUBE devono essere registrate nel server Smart Licensing, anche se la capacità

della licenza non è configurata. L'elaborazione delle chiamate viene interrotta se una piattaforma non è registrata e il periodo di valutazione scade.

L'elaborazione delle chiamate non è limitata se il numero di sessioni supera la configurazione della capacità della licenza o se la richiesta di licenza è "non conforme".

In alcuni scenari illustrati in questa sezione viene descritto il pool di licenze con la configurazione manuale. Per assicurarsi che l'account virtuale utilizzi il numero corretto di licenze, si consiglia di configurare su ciascun dispositivo il numero medio di licenze richieste. Le informazioni 'Configurato per' forniscono indicazioni su come configurare questa opzione.

### Smart License - Stati

#### Stato registrazione

- Registrato
- Non registrato
- Registrazione scaduta
- Non identificato (questo stato può essere dovuto alla mancata corrispondenza del tag di autorizzazione quando il router viene aggiornato dalle versioni precedenti alla 16.11)

#### Stato autorizzazione

- Modalità di valutazione
- Valutazione scaduta
- Autorizzato
- Non conforme
- Autorizzazione scaduta

Il periodo di valutazione inizia nel momento in cui una funzionalità che richiede l'autorizzazione viene abilitata. Il periodo di valutazione viene conteggiato quando l'agente si trova in uno stato non identificato o non registrato. Il periodo di valutazione non è rinnovabile, ovvero termina in modo permanente quando il conto alla rovescia raggiunge 0. Le richieste di autorizzazione possono generare una risposta Autorizzato o Non conforme oppure un errore di comunicazione. I periodi di autorizzazione vengono rinnovati ogni 30 giorni con le richieste di autorizzazione. Il periodo di validità dell'autorizzazione è rinnovato se la risposta all'autorizzazione è autorizzata o non conforme. La scadenza dell'autorizzazione inizia alla scadenza del periodo di autorizzazione, ovvero 90 giorni dopo il giorno in cui l'autorizzazione ha esito negativo. Mentre l'autorizzazione è scaduta, l'agente continua a tentare di eseguire nuovi tentativi di rinnovo con richieste di autorizzazione. Se il nuovo tentativo ha esito positivo con Autorizzato o Non conforme, inizia un nuovo periodo di autorizzazione. Se l'ID di certificazione non viene rinnovato, l'istanza del prodotto passa a uno stato non registrato e inizia a consumare il periodo di valutazione.

### Uso di Call Home

r. Abilitare CUBE con questo comando:

#### b. Configurare Call-home (disponibile per impostazione predefinita su tutte le versioni di Cisco IOS-XE successive alla 16.10.1a)

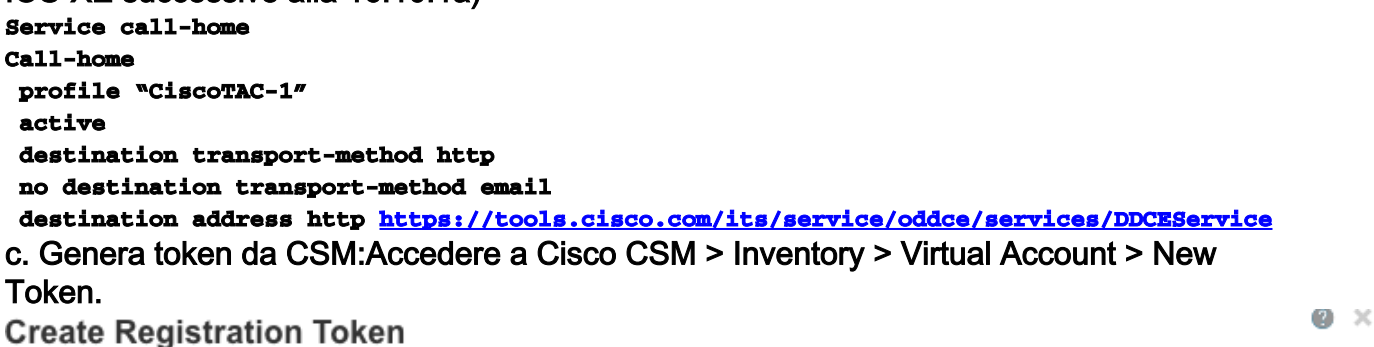

This will create a token that is used to register product instances, so that they can use licenses from this virtual account. Once it's created, go to the Smart Licensing configuration for your products and enter the token, to register them with this virtual account.

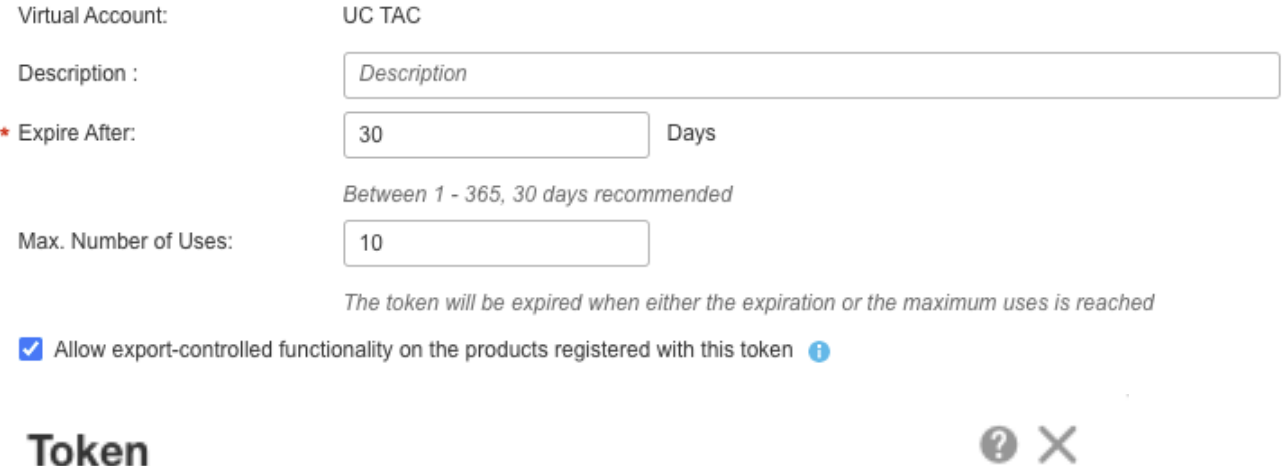

MWYvMmU5MWEtZilzNv00MWE4LWI4MictMzEwMTVIYTU2YzhiLTE 2MzE4MDcw%0AMjM1MjZ8YmFsSnd6M3N6QW4wUzQyVHNFc2tH cWRQTIVaQVVKTitaeDBKM1Jz%0AaDkxST0%3D%0A

Press ctrl + c to copy selected text to clipboard.

#### CSM:

#### **Router# license smart register idtoken <id\_token>**

Utilizzo del satellite localeQueste informazioni sono obbligatorie per registrare un'istanza del prodotto in SSM locale:

• URL LOCALE SSM: SSM ON-PREM-URL è il nome comune (CN). Il CN viene impostato nell'area di lavoro Amministrazione sistema all'interno del widget Protezione e immesso sotto forma di nome di dominio completo (FQDN), nome host o indirizzo IP di SSM locale.

d. Registrati su

• URL trasporto intelligente: Le istanze del prodotto abilitate in modo intelligente devono essere configurate per inviare la richiesta di registrazione a SSM locale. A tale scopo, impostare HTTP o HTTPS come URL di destinazione nella sezione Smart Transport della configurazione del prodotto che dipende dalla crittografia utilizzata (HTTPS offre una crittografia delle comunicazioni più avanzata rispetto a HTTP). L'URL deve essere impostato su: https://<SSM ON-PREM-URL>:/SmartTransport o http://<SSM ON-PREM-

### URL>:/SmartTransport.

Nota: HTTPS fornisce comunicazioni crittografate tra un prodotto e SSM in locale, mentre HTTP fornisce comunicazioni in testo non crittografato tra un prodotto e SSM in locale. A causa della funzionalità di crittografia più avanzata, è consigliabile utilizzare HTTPS, a meno che non vi siano problemi con la configurazione delle certificazioni.

• URL chiamata a domicilio intelligente: Le istanze del prodotto abilitate in modo intelligente devono essere configurate per inviare la richiesta di registrazione a SSM locale. A tale scopo, impostare l'URL HTTP di destinazione nella sezione di configurazione Smart Call-Home della configurazione del prodotto. L'URL deve essere impostato come mostrato:

**Router(cfg-call-home-profile)# destination address https://<SSM ON-PREM-URL>:/Transportgateway/services/DeviceRequestHandler or**

#### **Router(cfg-call-home-profile)# destination address http://<SSM ON-PREM-URL>:/Transportgateway/services/DeviceRequestHandler.**

• ID TOKEN: L'ID TOKEN viene utilizzato per associare il prodotto all'account specifico e all'account virtuale locale selezionati in SSM locale.

Per ulteriori informazioni su Smart Software Manager, vedere [Guida per l'utente di Cisco Smart](https://www.cisco.com/web/software/286285517/151968/Smart_Software_Manager_On-Prem_8_User_Guide.pdf) [Software Manager.](https://www.cisco.com/web/software/286285517/151968/Smart_Software_Manager_On-Prem_8_User_Guide.pdf)Nota: L'IP o il nome di dominio completo (FQDN) di SSM On-Prem deve essere lo stesso sull'URL e sulla configurazione CN sul software locale.Nota: Se si utilizza CSSM locale, non aggiornare Cisco IOS-XE 17.3.1 prima di aggiornare CSSM alla versione 8-202102 o successive che supporta la creazione di rapporti sulle policy.Utilizzo di Smart License ReservationDalla versione Cisco IOS-XE Gibraltar 16.12.1, è supportata la funzione SLR (Smart License Reservation). SLR consente la prenotazione e l'utilizzo delle licenze Cisco Smart senza che le informazioni sulla licenza vengano comunicate a CSM. Per riservare licenze specifiche per un dispositivo, generare un codice di richiesta dal dispositivo. Immettere il codice della richiesta in CSM insieme alle licenze richieste e alla relativa quantità e generare un codice di autorizzazione. Immettere il codice di autorizzazione sul dispositivo per mappare la licenza all'UDI (Unique Device Identifier).Per abilitare SLR per il dispositivo, è necessario eseguire i seguenti comandi: **SR-I# Enable**

**SR-I# configure terminal**

**SR-I(config)# license smart reservation**

**SR-I(config)# exit**

#### **SR-I# license smart reservation request local**

Nota: Per annullare la richiesta di prenotazione licenze, eseguire il comando license smart reserve cancel.Riserva delle licenze con Cisco Smart Software ManagerPassaggio 1. Accedere a Cisco Smart Software Manager [athttps://software.cisco.com/#.](https://software.cisco.com/) È necessario accedere al portale utilizzando il nome utente e la password forniti da Cisco.Passaggio 2. Fare clic sulla scheda Inventario. Dall'elenco a discesa Account virtuale scegliere lo smart account.Passaggio 3. Dalla scheda Licensestab, fare clic su License Reservation (Prenotazione licenza) come mostrato in questa

immagine.

Cisco Software Central > Smart Software Licensing

Feedback Support Help

Questions About Licensing?

**185 Minor** Hide Alerts

Try our Virtual Assistant

Smart Software Licensing

Alerts | Inventory | Convert to Smart Licensing | Reports | Preferences | Satellites | Activity

Virtual Account: Virtual Account 1 -

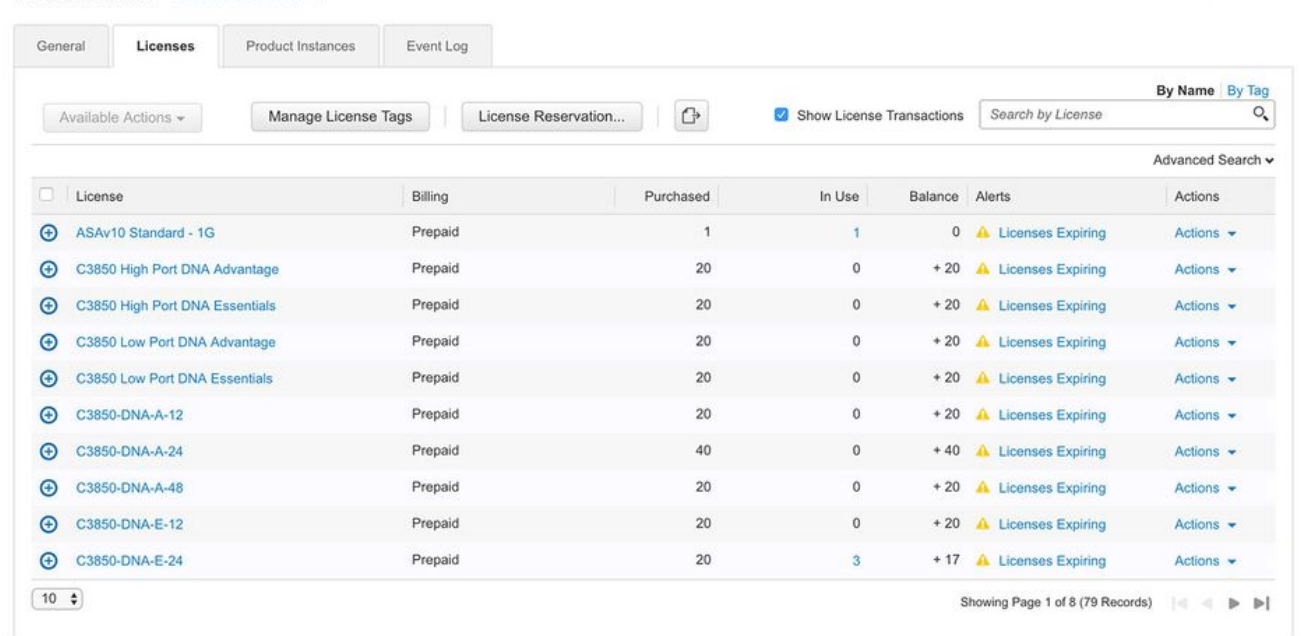

Viene visualizzata la procedura guidata Prenotazione licenze Smart.Passaggio 4. Nella pagina Inserisci codice richiesta, inserire o allegare il codice della richiesta di prenotazione generato dal router e fare clic su Avanti.Passaggio 5. Selezionare la casella di controllo Prenota una licenza specifica. Verrà visualizzato l'elenco delle licenze in eccesso disponibili nell'account virtuale. Immettere il numero di licenze che si desidera riservare per la licenza richiesta, nel campo Quantità da prenotare e fare clic su Avanti.Passaggio 6. Dalla scheda Revisione e conferma, fare clic su Genera codice di autorizzazione.Nota: Dopo aver generato il codice SLR per un dispositivo specifico, il file del codice di autorizzazione rimane valido finché non si installa il codice. Se l'installazione non riesce, è necessario contattare Global Licensing (GLO) per generare un nuovo codice di autorizzazione.Viene visualizzato il codice di autorizzazione generato.Passaggio 7. Fare clic sull'opzione Copia negli Appunti per copiare il codice o scaricarlo come file. È necessario copiare il codice o il file nel dispositivo. Se si configura SLR, è possibile scaricare o installare il file di testo del codice di autorizzazione. Se si configura la prenotazione permanente delle licenze (PLR), è possibile copiare e incollare il codice di autorizzazione.Registrare il dispositivo con l'uso del codice di autorizzazioneDopo aver ottenuto il codice di autorizzazione da CSM, eseguire questi comandi per completare la procedura di prenotazione della licenza:Passaggio 1. Abilitare.Abilita la modalità di esecuzione privilegiata. Se richiesto, immettere la password.Passaggio 2. File di installazione bootflash di License Smart Reservation: <authfile.txt>.Con questo comando viene registrata la periferica. Il codice di autorizzazione copiato come file viene utilizzato per attivare la SLR per il dispositivo. Quando si esegue il comando show license tech support, vengono visualizzati i dettagli delle licenze riservate.Disattiva prenotazione Smart License

#### **Router # license smart reservation return local**

Questo comando rimuove il codice di autorizzazione e il dispositivo torna allo stato non registrato. Viene generato un codice restituito che deve essere immesso in Cisco Smart Software Manager per rimuovere l'istanza del prodotto:Router(config)#no license smart Reservation.Per ulteriori informazioni, consultare la [Guida alla prenotazione di licenze specifiche](/content/en/us/td/docs/ios-xml/ios/smart-licensing/qsg/b_Smart_Licensing_QuickStart/b_Smart_Licensing_QuickStart_chapter_01000.html).SLR non è supportato dopo 17.3.2/17.4.1. Per configurare correttamente Smart Licensing, è necessario rimuovere la configurazione. Questo comando deve essere disabilitato se trovato nella configurazione:Router(config)#no license smart Reservation.Inoltre, prima di eseguire l'aggiornamento da una versione supportata da SLR a una versione non supportata da SLR

(versione 17.3.2 e successive), verificare che SLR sia stato rimosso da Portal e Platform.Nota: La conversione DLC (Device Led Conversion) è necessaria per eseguire la migrazione delle licenze

della piattaforma hardware correnti a uno smart account.Conversione Led

DispositivoDLC è il processo in cui un nuovo dispositivo o un'istanza di prodotto viene aggiornato da tradizionale a Smart Licensing quando registrato nel CSM. Tutte le licenze sul dispositivo vengono convertite automaticamente da una licenza classica o una licenza RTU (Perpetual Right-to-Use) a una licenza Smart, senza necessità di conversione manuale.Seguire [questi passaggi](/content/en/us/td/docs/ios-xml/ios/smart-licensing/qsg/b_Smart_Licensing_QuickStart/b_Smart_Licensing_QuickStart_chapter_011.html) per avviare il DLC. Tenere presente che il DLC può essere eseguito solo una volta per router. Accertarsi di essere registrati sullo Smart Account sul quale si desidera depositare per primi le licenze.Se si esegue l'aggiornamento da una versione precedente delle funzionalità pre-universali di Cisco IOS, eseguire prima l'aggiornamento a una versione universale non Smart License Only (ad esempio, Cisco IOS-XE 16.9) e configurare le licenze acquistate, quindi eseguire l'aggiornamento alla SLR.Il DLC è automatico se si esegue l'aggiornamento

direttamente dall'RTU per una versione successiva alla 17.3.2. Versione 17.2.1r, 17.3

e 17.3.1aDa Cisco IOS-XE, la versione 17.2.1r di CUBE trunk session viene monitorata continuamente per segnalare periodicamente l'utilizzo della licenza. Questo vale per la segnalazione delle licenze Standard e Ridondanti o Enhanced. L'utilizzo della licenza viene segnalato periodicamente in base a un timer che può essere configurato con questo comando:voice service voipperiodicità licenze mode border-element [min|ore|giorni]Se il timer di periodicità non è configurato, l'utilizzo della licenza viene segnalato ogni 7 giorni. Per utilizzare al meglio le licenze in pool, è necessario impostare il periodo di reporting in modo che rifletta le tendenze di bilanciamento del carico. La periodicità inferiore a un giorno deve essere utilizzata solo quando si esegue la registrazione a un server di licenze locale (satellite). L'opzione relativa alla capacità della licenza degli elementi del bordo della modalità è deprecata dalla versione 17.2.1r. Le chiamate continuano ad essere elaborate se le licenze non sono conformi (nessun controllo delle licenze).CUBE controlla il numero di chiamate elaborate ogni secondo e utilizza questi dati per segnalare l'utilizzo della licenza:

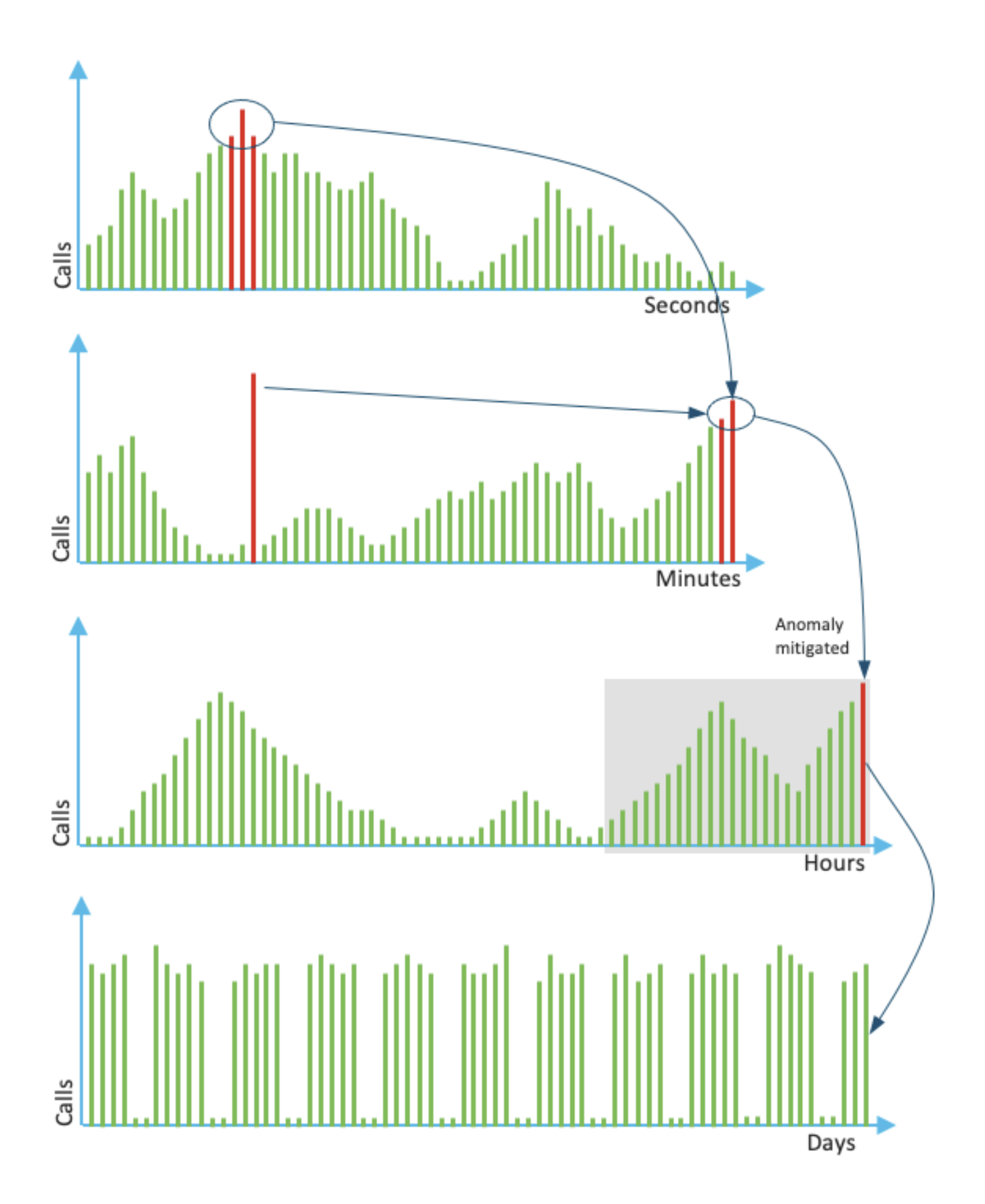

L'uso per ogni minuto è la media delle prime tre misure negli ultimi 60 secondi. L'uso per ogni ora è la media delle prime tre misurazioni degli ultimi 60 minuti. L'utilizzo giornaliero corrisponde al massimo dei valori delle ultime 24 ore. La licenza del monitor viene usata per gli ultimi 72 giorni

con il comando show voice sip license status. Versioni 17.3.2 e successiveA partire da Cisco IOS XE 17.3.2\*, è stato introdotto lo Smart Licensing Enhanced (SLE). La registrazione del dispositivo non è più necessaria per le nuove installazioni prima dell'uso. La modalità di valutazione viene rimossa. Le licenze utilizzate devono essere dichiarate in base ai criteri

dell'account. L'utilizzo della licenza CUBE deve essere segnalato entro 90 giorni dalla modifica del numero di sessioni utilizzate. I report vengono inviati direttamente a CSSM o tramite CSSM On-Prem (satellite) come in precedenza, o manualmente per le reti disconnesse con l'utilizzo di un'applicazione di reporting standalone Cisco Smart License Utility Manager ([CSLU\)](https://software.cisco.com/download/home/286285506/type/286327971). È inoltre possibile creare report tramite il Cisco Digital Network Architecture (DNA) Center. Ogni relazione presentata deve essere riconosciuta dal CSSM. Se la piattaforma non riceve un riconoscimento valido entro il periodo di reporting dei criteri, i servizi SIP vengono disabilitati (come quando si segue la scadenza della valutazione in precedenza).Il comando mode border-element license periodicity consente ora un valore minimo di 8 ore.In SLE vengono introdotti nuovi timer per gestire i report sull'utilizzo dall'applicazione CUBE > Applicazione Smart Agent > CSSM.

- $\bullet$  Timer inizio ora (THT): Questo timer inizia non appena il router si avvia e rimane in esecuzione finché non si raggiunge l'inizio futuro dell'ora Ad esempio, se il router si avvia alle 05:52, il CUBE attende di raggiungere l'inizio dell'ora, ossia le 06:00 ore prima di generare e invia il report sull'utilizzo a Smart Agent.
- Timer rilevamento varianza (VDT): Questo timer inizia non appena il router si avvia ed esegue il polling per verificare l'utilizzo una volta raggiunto il THT ed esegue il polling ogni ora a partire da quel momento, fino alla scadenza del Timer di periodicità (PT). Questo timer viene utilizzato per rilevare la varianza di utilizzo tra i report.

Ad esempio, se il router viene avviato alle 05:52, il primo polling VDT per l'utilizzo verrà attivato alle 06:00 (THT) ore per gli 8 minuti precedenti.

• PT: Questa è la frequenza configurata per segnalare l'utilizzo da CUBE a Smart Agent. Il valore predefinito continua a essere 7 giorni prima, ma il valore minimo configurabile viene modificato in 8 ore. Se il PT è configurato per un periodo inferiore a 8 ore e il valore predefinito è 7 giorni, viene visualizzato un errore

Metodi aggiuntiviUlteriori metodi sono introdotti nella versione 17.3.2 e successive per stabilire la relazione di trust tra il dispositivo e il CSM.SLE-Reporting CUBE segnala l'utilizzo delle licenze allo Smart Agent alla scadenza THT dopo l'avvio. CUBE controlla l'utilizzo delle licenze a ogni scadenza VDT (1 ora). Se la varianza (delta) è inferiore al 25% del report di utilizzo precedente e PT è scaduto, CUBE segnala l'utilizzo allo Smart Agent

Se la varianza (delta) è superiore al 25% del rapporto di utilizzo precedente, Smart Agent aggiorna il rapporto di misurazione dell'utilizzo delle risorse (RUM) e il PT viene reimpostato sulla durata configurata e riavviato

Alla scadenza del timer di invio come da policy, Smart Agent invia il report RUM a CSSM Il CSM deve rispondere con un riconoscimento (ACK, Acknowledgement). Se l'ACK non riesce, Smart Agent notifica a CUBE l'errore ACK e i servizi SIP vengono disabilitati. SLE-TransportDalla versione 17.3.2, l'uso del token id dello smart register della licenza e della funzione di deregistrazione della licenza è deprecato e il nuovo token id dello smart trust della licenza CLI <token da aggiungere> viene utilizzato per stabilire la connessione di trust con CSM. I comandi show, come show license all, show license status e show license tech support, vengono aggiornati in modo da non riflettere alcun aspetto della registrazione.Nell'ambito del programma SLE è stato aggiunto il supporto di più modalità di trasporto per supportare tutti i clientilntelligentell dispositivo può inviare il rapporto RUM direttamente via Internet al CSM. Prerequisiti per Smart e Call-Home sono gli stessi di cui sopra

- Il modulo CSM deve essere raggiungibile dal dispositivo.
- L'indirizzo IP DNS (Domain Name Server) deve essere configurato nel dispositivo con il comando:

#### **Router(config)# ip name-server <dns server IP address>**

Per raggiungere il modulo CSM, è necessario configurare nel dispositivo la route ●corrispondente. È possibile verificare quando si esegue il ping smartreceiver-stage.cisco.com dal dispositivo, a condizione che il protocollo ICMP (Internet Control Message Protocol) non sia bloccato nella rete.

Configurare l'interfaccia di ricerca del dominio e del nome di dominio. Di seguito sono riportati ● i comandi di configurazione:

#### **Router (Config)# ip domain name cisco.com**

**Router (Config)# ip domain lookup source-interface <interface name> (Interface name by which CSSM can be reachable)**

• Configurare l'interfaccia di origine HTTP IP con questo comando:

#### **Router (Config)# ip http client source-interface <interface name>**

• Configurare il tipo di trasporto.

#### **Router (Config)# License smart transport smart Router (Config)# license smart url smart<https://smartreceiver.cisco.com/licservice/license>**

• Genera token da CSM:

### Accedere a Cisco CSM > Inventory. Scegliere Account virtuale > Nuovo token.

#### **Create Registration Token**

This will create a token that is used to register product instances, so that they can use licenses from this virtual account. Once it's created, go to the Smart Licensing configuration for your products and enter the token, to register them with this virtual account.

 $a \times$ 

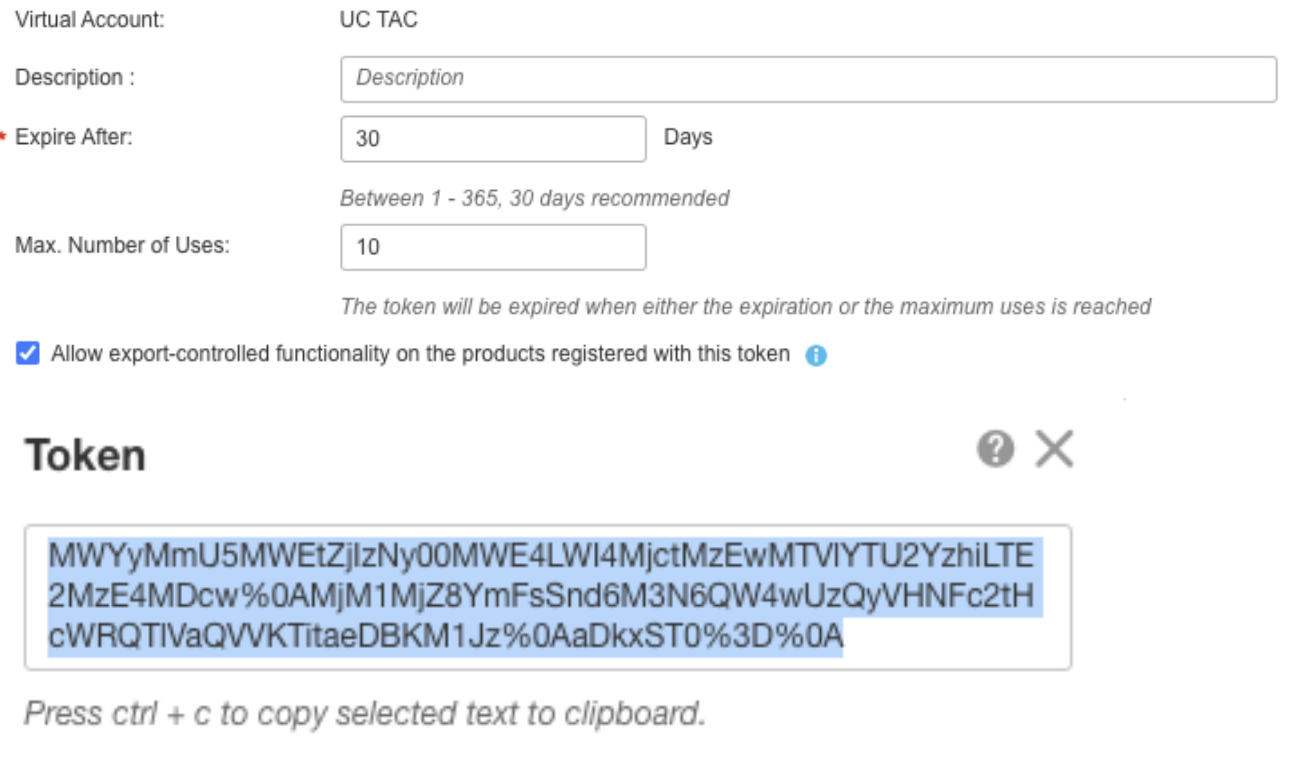

• Installare il token sul router.

**Router #license smart trust idtoken <token> local** Call HomeQuesto è un dispositivo proxy https che raccoglie il report sull'utilizzo dal dispositivo e lo invia a CSM.r. Imposta trasporto su Call-Home **Router (Config)# license smart transport callhome** b. Configurare Call-home (disponibile per impostazione predefinita su tutte le versioni di Cisco IOS-XE successive alla 16.10.1a) **Service call-home Call-home**

#### **profile "CiscoTAC-1" active destination transport-method http no destination transport-method email destination address http<https://tools.cisco.com/its/service/oddce/services/DDCEService>** c. Genera token da CSM:Accedere a Cisco CSM > Inventory. Selezionare Virtual Account > New Token.

### **Create Registration Token**

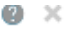

This will create a token that is used to register product instances, so that they can use licenses from this virtual account. Once it's created, go to the Smart Licensing configuration for your products and enter the token, to register them with this virtual account.

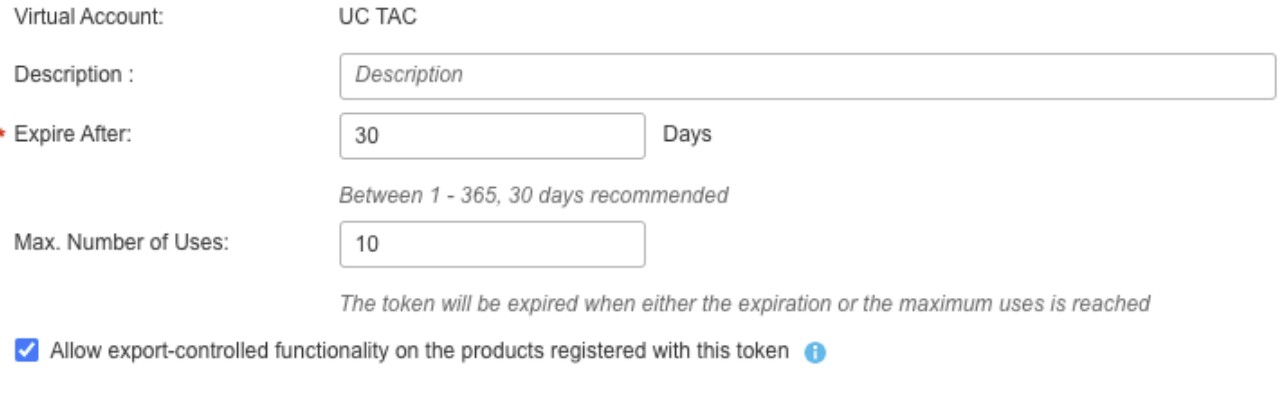

# **Token**

MWYyMmU5MWEtZjlzNy00MWE4LWI4MjctMzEwMTVIYTU2YzhiLTE 2MzE4MDcw%0AMjM1MjZ8YmFsSnd6M3N6QW4wUzQyVHNFc2tH cWRQTIVaQVVKTitaeDBKM1Jz%0AaDkxST0%3D%0A

Press ctrl + c to copy selected text to clipboard.

d. Stabilisci trust con

Q X

#### **CSSM**

**Router # license smart trust idtoken <token> local**

Nota: l'opzione license smart trust idtoken <token>local force può essere utilizzata per ristabilire il trust.Cisco Smart License Utility ManagerIl software CSLU può essere installato come applicazione in Windows/Linux/Mac OS, è anche un modulo incorporato nel server satellite che raccoglie il report RUM da Smart Agent e lo invia a CSSM. il software CSLU può essere scaricato da [Smart Licensing Utility](https://software.cisco.com/download/home/286285506/type). La CSLU deve essere raggiungibile dal dispositivo.Ecco le CLI relative alla configurazione del trasporto:

**CUBE(config)#license smart transport cslu**

**CUBE(config)#license smart url cslu http://<cslu-ip>:8182/cslu/v1/pi (FQDN also can used) example of CLI- license smart url cslu <http://10.195.85.83:8182/cslu/v1/pi>where 10.195.85.83 is CSLU IP.**

In questo caso, license smart trust idtoken CLI non è richiesto, in quanto è necessario stabilire una connessione trusted tra CSLU e CSMNota: Quando si esegue l'aggiornamento alla versione 17.3.2 o successive, il tipo di trasporto cambia in CSLU e interrompe il trust CSSM ed è

necessario riattivarlo.Airgap/Offline, metodoQuando è presente una rete o un dispositivo airgap che non può raggiungere il CSM, è possibile utilizzare il metodo offline per inviare il rapporto RUM e ottenere il ACK installato sul dispositivo. Non è disponibile alcuna connettività tra il dispositivo e CSM. In questo caso, viene utilizzato il metodo airgap per inviare il rapporto RUM e ottenere gli ACK dal CSM

In questo caso, ogni volta che si desidera aggiornare l'utilizzo della licenza, è necessario raccogliere i file di utilizzo della licenza dal dispositivo e caricarli in CSM. Quindi, generare i file ACK in CSM e caricarli nel dispositivo. Anche nel caso dell'installazione HA, è sufficiente la

#### raccolta dell'utilizzo su "attivo".Passaggio 1. Abilitare il trasporto:

**CUBE(config)# license smart transport off (transport must be off for offline mode)** Passaggio 2. Generare il report RUM:

**CUBE#license smart save usage unreported file <bootflash:file\_name>**

Si consiglia di utilizzare l'opzione 'unreports' come mostrato. In questo modo vengono scaricati solo i file che devono ancora essere segnalati e vengono ignorati i vecchi report sull'utilizzo riconosciuti.

Tuttavia, sono disponibili altre opzioni per la quantità di dati da segnalare.

#### **CUBE#license smart save usage ? all Save all reports days Save reports from last n days rum-Id Save an individual RUM report unreported Save all previously un reported reports**

Passaggio 3. Caricare il report in CSM:Esportare i dati di utilizzo salvati dalla memoria flash dei router sul desktop. Nella pagina Smart account CSM passare a Report > File di dati di utilizzo > Carica dati di utilizzo. Nella finestra popup, scegliere il report di utilizzo e fare clic su Carica. Una volta caricato il file, è necessario scegliere l'account virtuale (VA) corretto a cui è associato il

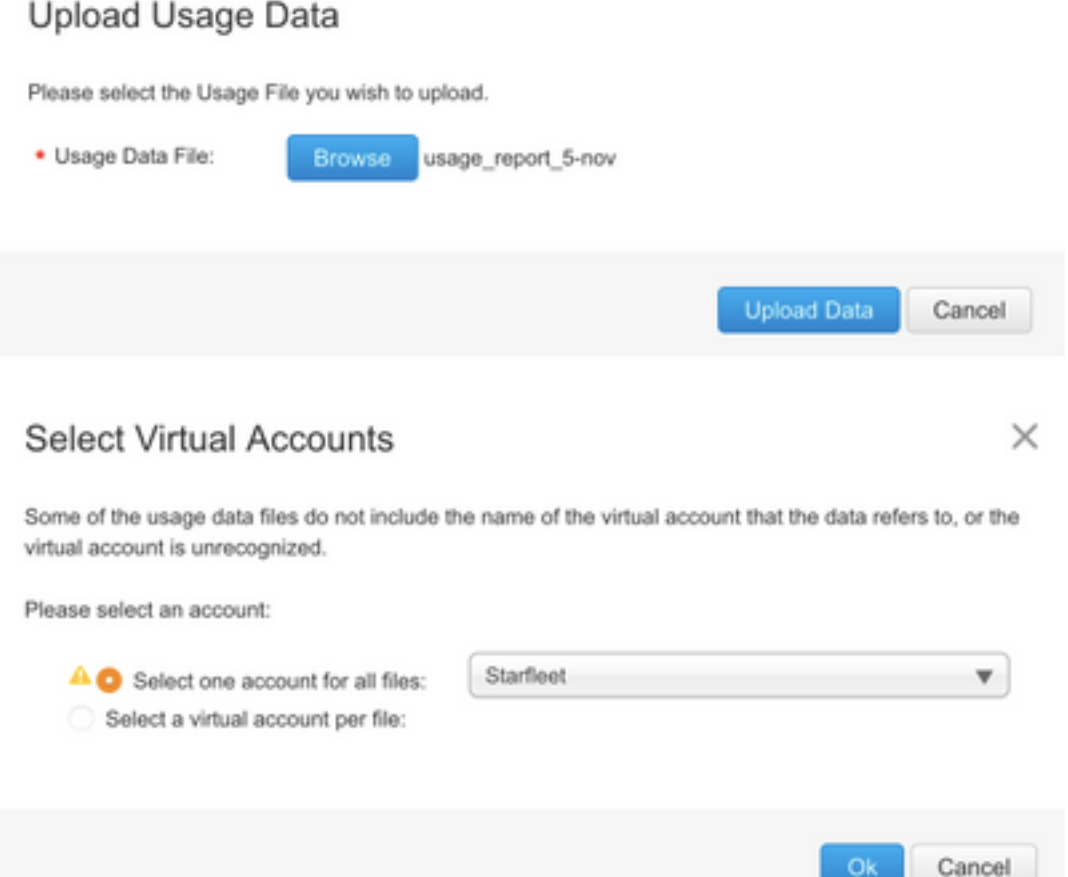

dispositivo.

Passaggio 4. Caricare un ACK sul router:Quando i dati sono stati elaborati completamente e ACK è pronto, scaricare il file dal portale e caricarlo nella memoria flash dei router. Il comando per importare il file ACK nel dispositivo è: **CUBE#license smart import bootflash:<file\_name>**

**Import Data Successful**

Imposizione SLESe un report sull'utilizzo delle licenze non viene riconosciuto prima che la scadenza di conferma venga impostata dal criterio dell'account, l'elaborazione delle chiamate viene disabilitata. Verificare la scadenza corrente utilizzando il comando show license status | i termine. L'elaborazione delle chiamate viene ripresa solo quando si riceve una conferma dal CSSM - direttamente, o indirettamente tramite SSM On-Prem o CSLU.Nota: La modifica del criterio dopo la disattivazione dell'elaborazione delle chiamate non è sufficiente per riprendere i servizi.Il DLC è automatico se si esegue l'aggiornamento direttamente dall'RTU alla versione

successiva alla 17.3.2. VerificaComandi per verificare la registrazione della piattaformaUtilizzare questi comandi per verificare la registrazione della piattaforma e l'utilizzo della licenza con Cisco IOS-XE release 16.1.1a su Cisco IOS-XE Amsterdam 17.3.1a:

 $\bullet$  show cube status: visualizza la capacità della licenza CUBE e un conteggio delle chiamate bloccate alla scadenza del periodo di valutazione.

Nota: Da Cisco IOS-XE Amsterdam 17.2.1r, la capacità concessa in licenza e le informazioni sulle chiamate bloccate non sono più incluse nell'output.

#### cubo#show cube status

**CUBE-Version: 12.5.0 SW-Version: 16.11.1, Platform CSR1000V HA-Type: none Licensed Capacity: 10 Calls blocked (Smart Licensing Not Configured): 0 Calls blocked (Smart Licensing Eval Expired): 0**

● show license status: visualizza lo stato di registrazione e autorizzazione della piattaforma.

Se la piattaforma è registrata su un satellite CSM/on-prem:cube#show license status **Smart Licensing is ENABLED ... Transport: > This shows the current transport type used Type: Callhome Registration: Status: REGISTERED > This shows Smart License is registered Smart Account: BU Production Test Virtual Account: CUBE Sat Test Export-Controlled Functionality: Allowed Initial Registration: SUCCEEDED on Feb 18 12:57:04 2019 UTC Last Renewal Attempt: None Next Renewal Attempt: Aug 17 12:57:03 2019 UTC Registration Expires: Feb 18 12:51:49 2020 UTC License Authorization: Status: AUTHORIZED on Mar 04 15:11:54 2019 UTC Last Communication Attempt: SUCCEEDED on Mar 04 15:11:54 2019 UTC Next Communication Attempt: Apr 03 15:11:53 2019 UTC Communication Deadline: Jun 02 15:06:21 2019 UTC**

#### Se la piattaforma non è registrata:mostra stato licenza

**Smart Licensing is ENABLED Utility: Status: DISABLED Data Privacy: Sending Hostname: yes Callhome hostname privacy: DISABLED Smart Licensing hostname privacy: DISABLED Version privacy: DISABLED Transport: Type: Callhome Registration: Status: UNREGISTERED Export-Controlled Functionality: NOT ALLOWED License Authorization: Status: EVAL MODE Evaluation Period Remaining: 74 days, 21 hours, 30 minutes, 39 seconds > This also shows the evaluation period that remains. After the evaluation is expired, SIP services are disabled. License Conversion: Automatic Conversion Enabled: False Status: Successful on May 03 19:13:32 2021 UTC Export Authorization Key: Features Authorized:**

#### Se Platform è registrato con SLR:

**ankvijay\_vcme#show license status Smart Licensing is ENABLED Utility: Status: DISABLED License Reservation is ENABLED Data Privacy: Sending Hostname: yes Callhome hostname privacy: DISABLED Smart Licensing hostname privacy: DISABLED Version privacy: DISABLED Transport: Type: Callhome Registration: Status: REGISTERED - SPECIFIC LICENSE RESERVATION Export-Controlled Functionality: ALLOWED Initial Registration: SUCCEEDED on May 03 18:49:23 2021 UTC License Authorization: Status: AUTHORIZED - RESERVED on May 03 18:49:23 2021 UTC Export Authorization Key: Features Authorized:**

show voice sip license status: visualizza la cronologia di utilizzo delle licenze CUBE trunk. Vengono fornite informazioni al secondo relative all'ultimo minuto e al minuto per l'ultima ora. Vengono inoltre fornite informazioni orarie relative all'ultimo giorno e informazioni giornaliere relative agli ultimi 72 giorni. Questo comando è disponibile da Cisco IOS-XE Amsterdam 17.2.1r. Questo output di esempio viene troncato in modo da visualizzare solo grafici da 60 secondi e 60 minuti.

**cube#show voice sip license stats 11:01:01 AM Thursday Aug 29 2019 IST 10 9 8 7 6 5 4 3 2 1 0....5....1....1....2....2....3....3....4....4....5....5....6 0 5 0 5 0 5 0 5 0 5 0 CUBE Trunk License Usage (last 60 seconds) 369863146641 8880900440044 3330922440011 910 \*\* 820 #\* 730 ## 640 \*##\* \*\* 550 ###\* ## 460 #### \*##\* 370 \*#### \*##\* 280 #####\* #### 190 ###### #### 100 \*######\*####\* 10 ############# 0....5....1....1....2....2....3....3....4....4....5....5....6 0 5 0 5 0 5 0 5 0 5 0 CUBE Trunk License Usage (last 60 minutes) \* = maximum # = average**

Questo output di esempio viene troncato in modo da visualizzare solo le tabelle di 60 secondi e 60 minuti.

**cube#show voice sip license stats table 02:50:16 PM Wednesday Nov 13 2019 UTC CUBE Trunk License Usage (last 60 seconds) Period Average Max ---------------------------- 1-5 0 0 6-10 0 0 11-15 0 0 16-20 0 0 21-25 0 0 26-30 0 0 31-35 0 0 36-40 0 0 41-45 0 0 46-50 0 0 51-55 0 0 56-60 0 0 CUBE Trunk License Usage (last 60 minutes) Period Average Max ---------------------------- 1-5 0 0 6- 10 0 0 11-15 0 0 16-20 0 0 21-25 0 0 26-30 0 0 31-35 0 0 36-40 0 0 41-45 0 0 46-50 324 900 51-55 343 899 56-60 292 600**

• show voice sip license status: visualizza lo stato della licenza.

#### cube#show voice sip license status

**Host Name: cube Current Time: Nov 25 2019 14:46:41 IST SIP service: Up License request interval: 5 Minute(s) Next request at: Nov 25 2019 14:50:44 IST Recent request(s) for entitlement tag CUBE\_T\_STD ----------------------------------------------------------- Timestamp Count Result -- --------------------------------------------------------- Nov 25 2019 14:45:44 IST 10 Out of compliance Nov 25 2019 14:40:44 IST 4 Authorized Nov 25 2019 14:35:44 IST 2 Authorized**

● show license usage: visualizza lo stato di autorizzazione e di utilizzo della licenza.

#### cube#show license usage

**License Authorization: Status: AUTHORIZED on Mar 04 15:11:54 2019 UTC CSR 1KV APPX 500M (appx\_500M): Description: CSR 1KV APPX 500M Count: 1 Version: 1.0 Status: AUTHORIZED Export status: NOT RESTRICTED CUBE\_Trunk\_Standard\_Session (CUBE\_T\_STD): Description: Cisco Unified Border Element (CUBE) Trunk Standard Session License Count: 10 Version: 1.0 Status: AUTHORIZED Export status: NOT RESTRICTED**

● show license summary: visualizza un riepilogo della registrazione e dell'utilizzo della licenza. Riepilogo licenze #show dispositivo

**Smart Licensing is ENABLED Registration: Status: REGISTERED Smart Account: BU Production Test Virtual Account: CUBE Sat Test Export-Controlled Functionality: Allowed Last Renewal Attempt: None Next Renewal Attempt: Aug 17 12:57:04 2019 UTC License Authorization: Status: AUTHORIZED Last Communication Attempt: SUCCEEDED Next Communication Attempt: Apr 03 15:11:54 2019 UTC License Usage: License Entitlement tag Count Status -------------------------------------------- --------------------------------- CUBE\_Trunk\_Standard\_... (CUBE\_T\_STD) 10 AUTHORIZED** Utilizzare questi comandi per verificare l'utilizzo della licenza della piattaforma da Cisco IOS-XE Amsterdam 17.3.2 e Cisco IOS-XE Bengaluru 17.4.1a in avanti:

• show cube status: visualizza lo stato della licenza CUBE.

#### cubo#show cube status

**CUBE-Version : 14.1 SW-Version : 17.3.2, Platform CSR1000V HA-Type : none cube#show cube status CUBE-Version : 14.1 SW-Version : 17.4.1, Platform CSR1000V HA-Type : none**

• show license status: visualizza lo stato della licenza.

Se la comunicazione tra CSSM e piattaforma non funziona:cube#show license status **Utility: Status: DISABLED Data Privacy: Sending Hostname: yes Callhome hostname privacy: DISABLED Smart Licensing hostname privacy: DISABLED Version privacy: DISABLED Transport: > Different Transport types (cslu/smart/off/callhome) are visible here Type: Callhome Policy: Policy in use: Merged from multiple sources. Installed Time: Jan 01 05:30:00 1970 IST Reporting ACK required: yes Perpetual Attributes: First report requirement (days): 365 (CISCO default) Reporting frequency (days): 90 (CISCO default) Report on change (days): 90 (Product default) Subscription Attributes: First report requirement (days): 90 (CISCO default) Reporting frequency (days): 90 (CISCO default) Report on change (days): 80 (Product default) Enforced License Attributes: First report requirement (days): 90 (Customer Policy) Reporting frequency (days): 90 (Customer Policy) Report on change (days): 80 (Customer Policy) Export License Attributes: First report requirement (days): 90 (Customer Policy) Reporting frequency (days): 90 (Customer Policy) Report on change (days): 90 (Customer Policy) Miscellaneous: Custom Id:** Se la comunicazione tra CSSM e piattaforma funziona correttamente:isr4321#show license status **Utility: Status: DISABLED Smart Licensing Using Policy: Status: ENABLED Data Privacy: Sending Hostname: yes Callhome hostname privacy: DISABLED Smart Licensing hostname privacy: DISABLED Version privacy: DISABLED Transport: Type: Callhome Policy: Policy in use: Merged from multiple sources. Reporting ACK required: yes (CISCO default) Unenforced/Non-Export Perpetual Attributes:**

**First report requirement (days): 365 (CISCO default) Reporting frequency (days): 0 (CISCO default) Report on change (days): 90 (CISCO default) Unenforced/Non-Export Subscription Attributes: First report requirement (days): 90 (CISCO default) Reporting frequency (days): 90**

**(CISCO default) Report on change (days): 90 (CISCO default) Enforced (Perpetual/Subscription) License Attributes: First report requirement (days): 0 (CISCO default) Reporting frequency (days): 0 (CISCO default) Report on change (days): 0 (CISCO default) Export (Perpetual/Subscription) License Attributes: First report requirement (days): 0 (CISCO default) Reporting frequency (days): 0 (CISCO default) Report on change (days): 0 (CISCO default) Miscellaneous: Custom Id:**

- show voice sip license status: visualizza l'utilizzo delle licenze CUBE nel tempo in formato istogramma. le tabelle show voice sip license status e show voice sip license status sono invariate per i criteri che usano Smart Licensing. Vedere gli esempi precedenti.
- show voice sip license status: visualizza lo stato della licenza.

Nota: Nel comando show voice sip license status i nomi dei parametri vengono modificati. **router#show voice sip license status Host Name: router Current Time: Sep 1 2020 23:12:03 UTC SIP service: Up License use recorded every: 8 Hour(s) Next record at: Sep 2 2020 03:00:00 UTC Recent use of license(s) for entitlement tag CUBE\_T\_STD ----------------------------------------------- ----------------------------- Timestamp Count -------------------------------------------------- -------------------------- Sep 1 2020 19:00:00 UTC 0 Sep 1 2020 11:00:00 UTC 20**

• show license usage: visualizza l'utilizzo della licenza.

#### POD8-4321-1#show license usage

**License Authorization: Status: Not Applicable uck9 (ISR\_4321\_UnifiedCommunication): Description: uck9 Count: 1 Version: 1.0 Status: IN USE Export status: NOT RESTRICTED Feature Name: uck9 Feature Description: uck9 Enforcement type: NOT ENFORCED License type: Perpetual appxk9 (ISR\_4321\_Application): Description: appxk9 Count: 1 Version: 1.0 Status: IN USE Export status: NOT RESTRICTED Feature Name: appxk9 Feature Description: appxk9 Enforcement type: NOT ENFORCED License type: Perpetual securityk9 (ISR\_4321\_Security): Description: securityk9 Count: 1 Version: 1.0 Status: IN USE Export status: NOT RESTRICTED Feature Name: securityk9 Feature Description: securityk9 Enforcement type: NOT ENFORCED License type: Perpetual**

• show license summary: visualizza le informazioni di riepilogo sulle licenze.

Riepilogo licenze #show dispositivo

**License Usage: License Entitlement tag Count Status --------------------------------------------**

**--------------------------------- CUBE\_T\_STD (CUBE\_T\_STD) 9 IN USE**

Questi comandi sono disponibili anche in relazione alla licenza Smart:

- show license all: visualizza tutte le informazioni correlate alla licenza.
- show license tech support: visualizza le informazioni sul supporto tecnico delle licenze.
- show call-home smart-licensing: visualizza l'URL di destinazione configurato.

ManutenzioneSmart Licensing (versione da 16.10.1a a 17.3.1a)SyslogQuando il periodo di valutazione sta per scadere, viene stampato un avviso Syslog a vari intervalli. L'avviso viene generato a questi intervalli: 60 giorni, 30 giorni, 21 giorni, 14 giorni, 7 giorni e ogni giorno dopo, 23 ore e ogni ora per l'ultimo giorno.

000295: \*24 apr 21:28:28.838: %SIP-3-LICENSING: Il periodo di valutazione sta per scadere tra 20 ore.

Alla scadenza del periodo di valutazione, il syslog viene stampato ogni volta che si riceve una notifica 'SmartAgentNotifyEvalExpired'.

000335: \*Apr 10 11:20:10.225: %SIP-3-LICENSING: Il periodo di valutazione è scaduto.

Una volta scaduto il periodo di valutazione e bloccate le chiamate da sip a sip, viene stampato un avviso Syslog.

005454: 19 lug 07:06:44,324: %CUBE-1-LICENSING: Chiamata SIP-SIP bloccata a causa dell'applicazione delle licenze CUBE

Mostra statistiche di gestione licenze smart call-home > Visualizza le statistiche di richiesta e rispostaOperazione completata: Invio e risposta completati.

Non riuscito: Impossibile inviare o la risposta indica un errore.

In coda: In coda in attesa di invio.

Non elaborati: Eliminato a causa di una configurazione di call-home non corretta.

**Msg Subtype Success Failed Inqueue Dropped Last-sent (GMT+00:00) ------------------------------- --------------------------------------- REGISTRATION 1 0 0 0 2019-02-05 03:06:22 ACKNOWLEDGEMENT 1 0 0 0 2019-02-05 03:06:25 ENTITLEMENT 2 0 0 0 2019-02-05 03:07:23** Mostra stato cubo > Visualizza le chiamate bloccate a causa della scadenza della licenza. **SW-Version : 16.11.1prd6, Platform CSR1000V HA-Type: none Licensed Capacity: 25 Calls blocked (Smart Licensing Not Configured): 0 Calls blocked (Smart Licensing Eval Expired): 0** SLE (versione 17.3.2 e successive)Visualizzare lo stato della licenza VoIP in caso di utilizzo superiore al 25% della licenza.CUBE4431# show voice sip license status<br>Host Name: CSR-10.64.86.45 Current Time: Aug 8 2020 17:18:12 UTC SIP service: Up License use recorded every: 8 Hour(s) Next record at: Aug 9 2020 01:00:00 UTC Recent use of license(s) for entitlement tag CUBE T STD Timestamp  $Count$ Aug 8 2020 17:00:00 UTC  $10$ Aug 8 2020 16:00:00 UTC 6 Aug 8 2020 15:00:00 UTC 11 Aug 8 2020 14:00:00 UTC 8 Aug 8 2020 06:00:00 UTC  $7\overline{ }$ 

In questo caso, alla prima scadenza del periodo THT, sono state segnalate sette chiamate e l'utilizzo della variazione della licenza è stato inferiore al 25% rispetto al periodo precedente scaduto (8 ore). Dunque dalle 06:00:00 alle 14:00:00 l'utilizzo massimo è indicato come otto. Dalle ore 14:00:00 alle ore 15:00:00 e più tardi ogni ora la varianza è stata superiore al 25%, pertanto è possibile visualizzare più voci.Mostra lo stato della licenza VoIP se l'utilizzo della licenza è inferiore al 25%.

```
2020-09-03 14:01:40.242 EDT: [SLE 16A] {INFO} show voice sip license status
Host Name: CSR
Current Time: Sep 3 2020 18:01:35 UTC
SIP service: Up
License use recorded every: 8 Hour(s)
Next record at: Sep 4 2020 02:00:00 UTC
Recent use of license(s) for entitlement tag CUBE T STD
Timestamp
                        Count
---------------------------------
                        24
Sep 3 2020 18:00:00 UTC
Sep 3 2020 10:00:00 UTC
                       20
2020-09-03 14:01:45.273 EDT: [SLE 16A] {INFO} show license summary
License Usage:
 License
                      Entitlement tag
                                                Count Status
 CUBE T STD
                      (CUBE T STD)
                                                    24 IN USE
```
Qui il traffico è stato inferiore al 25% fino alla scadenza del timer PT, quindi ci sono solo due voci

per una durata di 8 ore.Risoluzione dei problemiQuando si esegue la migrazione a un dispositivo Cisco a una versione software abilitata per Smart Licensing, questo diagramma di flusso può essere utilizzato come guida generale per tutti e tre i metodi (Direct Cloud Access, HTTPS Proxy e Cisco Smart Software Manager On-Prem).

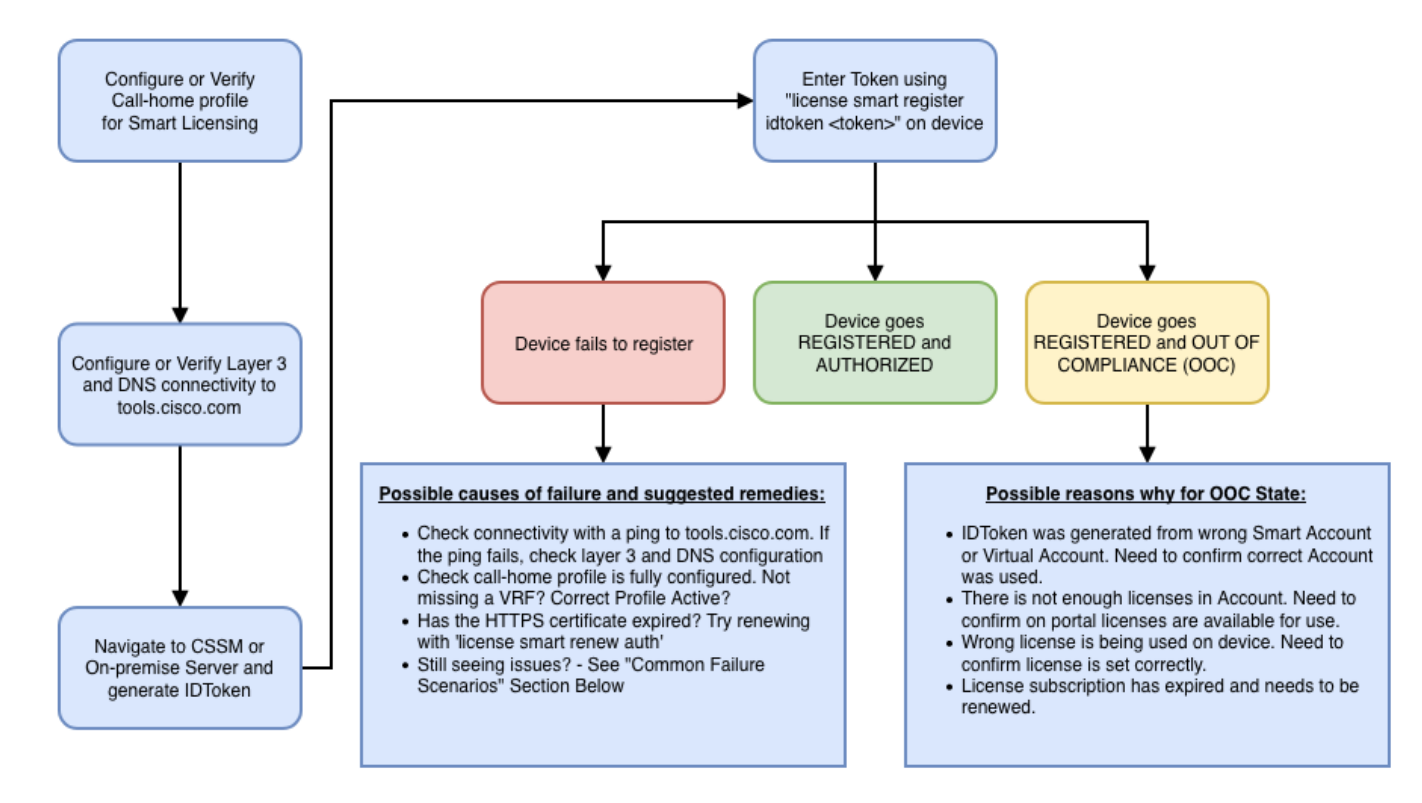

Le procedure di risoluzione dei problemi riguardano principalmente uno scenario in cui il dispositivo non riesce a eseguire la registrazione. Impossibile registrare il dispositivo Dopo la configurazione iniziale, per abilitare Smart Licensing, il token, generato su CSM o Cisco Smart Software Manager On-Prem, deve essere registrato sul dispositivo tramite CLI:license smart register idtoken <TOKEN>Devono essere generati i seguenti eventi:

**! Smart licensing process starts ! The registration process is in progress. Use the show license status command to check the progress and result! ! Crypto key is automatically generated for HTTPS communication ! Generating 2048 bit Rivest-Shamir-Addleman (RSA) keys, keys are exportable... [OK] (elapsed time was 1 second) %CRYPTO\_ENGINE-5-KEY\_ADDITION: A key named Service Level Agreement (SLA)-KeyPair has been generated or imported by crypto-engine %PKI-4- NOCONFIGAUTOSAVE: Configuration was modified. Issue 'write memory' to save the new Cisco IOS PKI configuration! ! Call-home start the registration process ! %CALL\_HOME-6- SCH\_REGISTRATION\_IN\_PROGRESS: SCH device registration is in progress. Call-home polls SCH server for registration result. You can also check SCH registration status with "call-home request registration-info" under EXEC mode. ! ! Smart Licensing process connects with CSSM and checks entitlement. ! %SMART\_LIC-6-EXPORT\_CONTROLLED: Usage of export-controlled features is allowed %SMART\_LIC-6-AGENT\_REG\_SUCCESS: Smart Agent for Licensing Registration with the Cisco Smart Software Manager or satellitefor udi PID:**

Per controllare la configurazione "call-home", eseguire questa CLI: **Router# show call-home profile all**

```
Profile Name: CiscoTAC-1
    Profile status: ACTIVE
    Profile mode: Full Reporting
    Reporting Data: Smart Call Home, Smart Licensing
    Preferred Message Format: xml
    Message Size Limit: 3145728 Bytes
     Transport Method: http
    HTTP address(es): https://tools.cisco.com/its/service/oddce/services/DDCEService
    Other address(es): default
```
 **Periodic configuration info message is scheduled every 21 day of the month at 13:43**

 **Periodic inventory info message is scheduled every 21 day of the month at 13:28**

 **Alert-group Severity ------------------------ ----------- crash debug** 

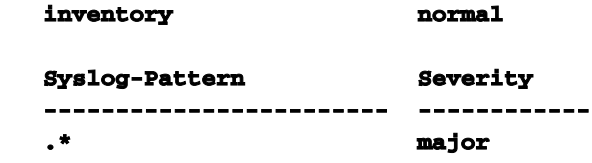

Per verificare lo stato di Smart Licensing, eseguire questa CLI: **Router # show license summary Smart Licensing is ENABLED Registration: Status: REGISTERED Smart Account: TAC Cisco Systems, Inc. Virtual Account: Krakow LAN-SW Export-Controlled Functionality: ALLOWED Last Renewal Attempt: None Next Renewal Attempt: Nov 22 21:24:32 2019 UTC License Authorization: Status: AUTHORIZED Last Communication Attempt: SUCCEEDED Next Communication Attempt: Jun 25 21:24:37 2019 UTC License Usage: License Entitlement tag Count Status ----------------------------------------------------------------------------- CSR 1KV APPX 100M (appx\_100M) 1 AUTHORIZED CUBE v14 Trunk Stand... (CUBE\_T\_STD) 20 AUTHORIZED**

Se il dispositivo non si registra (e lo stato è diverso da REGISTRATO come mostrato in precedenza; Si noti che la non conformità fa riferimento a un problema nel modulo CSM, ad esempio la licenza non disponibile nello Smart Account/account virtuale, un mapping non corretto (ovvero, è stato utilizzato un token di un account virtuale diverso quando le licenze non sono disponibili, e così via). Verifica:r. Verificare le impostazioni di configurazione e gli scenari di errore comuni.b. Verificare la connettività di base.Verificare che il dispositivo possa raggiungere (e aprire la porta TCP) tools.cisco.com (in caso di accesso diretto) o raggiungere il server locale Cisco Smart Software Manager:

```
#show run all | in destination address http
   destination address http https://tools.cisco.com/its/service/oddce/services/DDCEService
!
! check connectivity
!
#telnet tools.cisco.com 443 /source-interface gi0/0
Trying tools.cisco.com (192.168.1.1, 443)... Open
[Connection to tools.cisco.com closed by foreign host]
Se l'operazione non riesce, verificare le regole di routing, l'interfaccia di origine e le impostazioni
del firewall.Nota: Il protocollo HTTP (TCP/80) è deprecato e il protocollo consigliato è HTTPS
(TCP/443).c. Verificare le impostazioni di Smart License.Raccogli output di:
#show tech-support license
```
Convalidare la configurazione o i log raccolti (allegare questo output nel caso si decida di aprire la richiesta Cisco TAC per ulteriori informazioni).d. Abilitare i debug.

- Debug funzionalità licenza cubo tutto
- debug license agent all
- debug eventi licenza
- errori di debug delle licenze
- Debug delle licenze smart call-home per tutto

• Debug della voce alta disponibilità all (per risolvere i problemi relativi a SSL HA che includono lo scambio di informazioni peer tra peer)

Per impostazione predefinita, tutte le comunicazioni tra CUBE e CSM vengono registrate in /bootflash/tracelogs a livello di piattaforma. Per accedere a questo file di log, è possibile: **#request platform software system shell rp active (to gain the shell access)** Selezionare /bootflash/tracelogs/.Il file inizia con 'IOSRP\_R...'

**[cube-1:/bootflash/tracelogs]\$ ls -ltr IOSRP\* -rw------- 1 root root 35212 Feb 11 12:45 IOSRP\_R0-0.22210\_0.20190116052339.bin.gz -rw------- 1 root root 42582 Feb 11 13:41 IOSRP\_R0- 0.22819\_0.20190211125201.bin.gz -rwxr--r-- 1 root root 1048576 Feb 11 14:05 IOSRP\_R0-**

**0.29479\_0.20190211134254.bin -rwxr--r-- 1 root root 1048576 Feb 12 02:15 IOSRP\_R0-**

**0.29522\_0.20190211140852.bin**

Èpossibile decodificare questa impostazione utilizzando il comando btdecode

### <Nomefile>.Informazioni correlate

- [Guida per l'amministratore CUBE](/content/en/us/td/docs/ios-xml/ios/voice/cube/configuration/cube-book/voi-cube-cisco-smart-licensing.html)
- [Foglio dati CUBO](/content/en/us/products/collateral/unified-communications/unified-border-element/data-sheet-c78-729692.html)
- [Documentazione e supporto tecnico Cisco Systems](http://www.cisco.com/cisco/web/support/index.html?referring_site=bodynav)